- 1. Perform the following steps to reset the password using **Password Reset Link Method**:
	- a. Click the "**Forgot Password**" link at the login page **(refer to Fig. 1a)**.

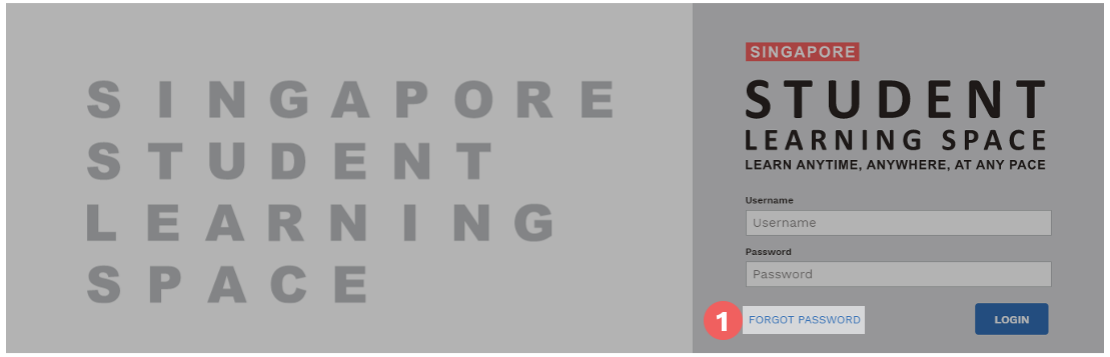

**Fig. 1a: "Forgot Password" Link** 

b. You will need to enter your username **(refer to Fig. 1b)**.

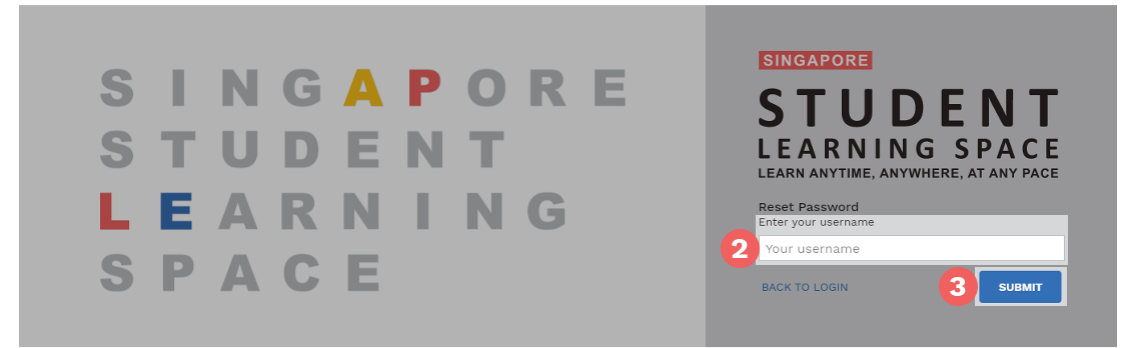

**Fig. 1b: "Enter Your Username" Field** 

c. Select **"Send a password reset link to your email"** and click **Submit (refer to Fig. 1c)**.

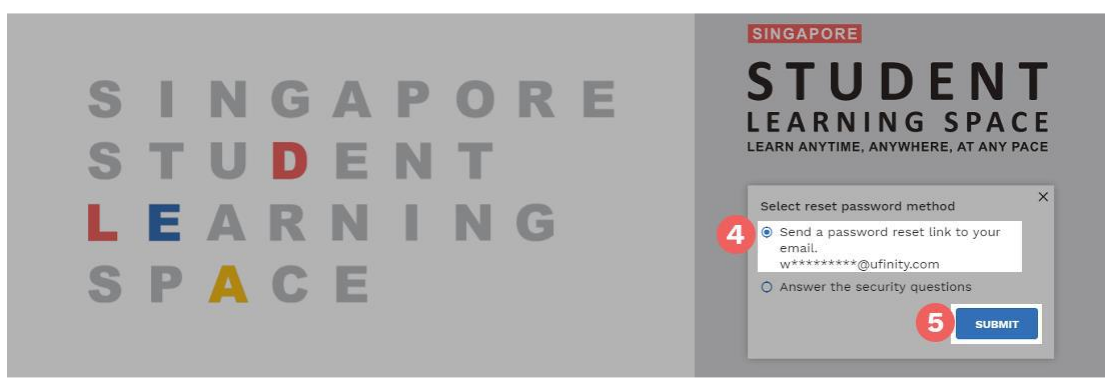

**Fig. 1c: "Password Reset Link via Email" Method**

d. An email with the password reset link will be sent to your email address **(refer to Fig.1d)**. Click the reset password link in the email to bring you to the **Reset Password** Page. The link is valid for 20 minutes.

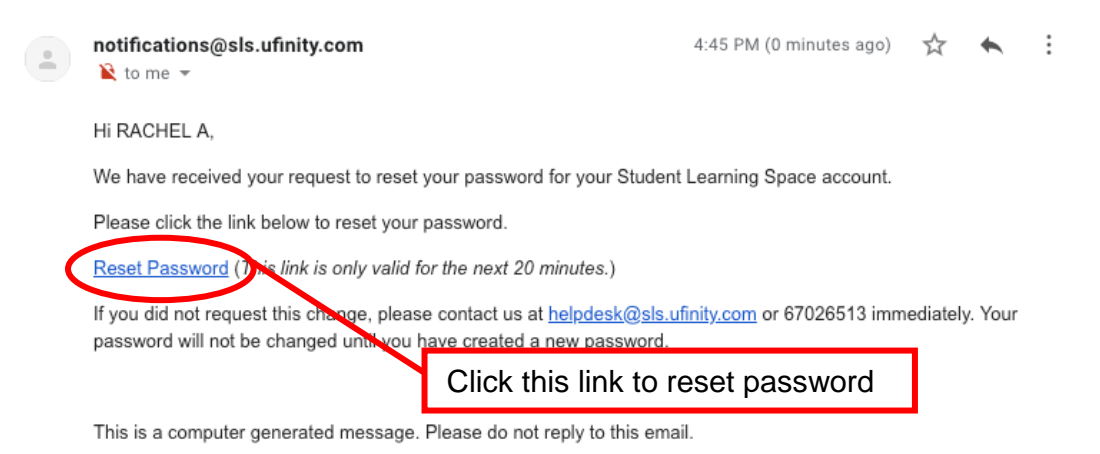

**Fig. 1d: "Reset Password" Link** 

e. In the **Reset Password** page, enter a new password **(refer to Fig. 1e)**. You will need to enter the new password twice to confirm that you have entered it correctly. Then click **Submit**.

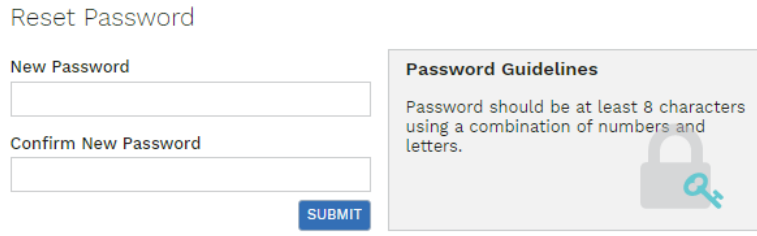

**Fig. 1e: "Reset Password" Page** 

f. If your password was successfully reset, you will be brought to the SLS login page.

- 2. Perform the following steps to reset the password by answering the **Security Questions:**
	- a. Click the "Forgot Password" button at the login page **(refer to Fig. 2a)**.

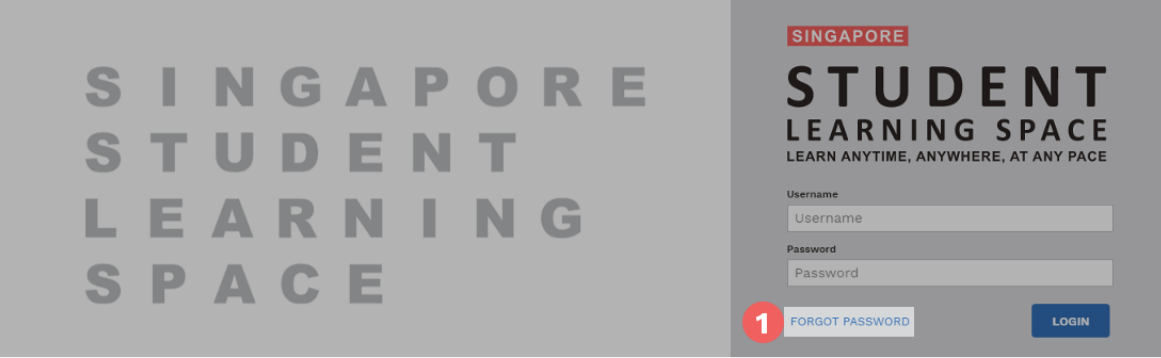

**Fig. 2a: "Forgot Password" Link** 

b. You will need to enter your username **(refer to Fig. 2b)**.

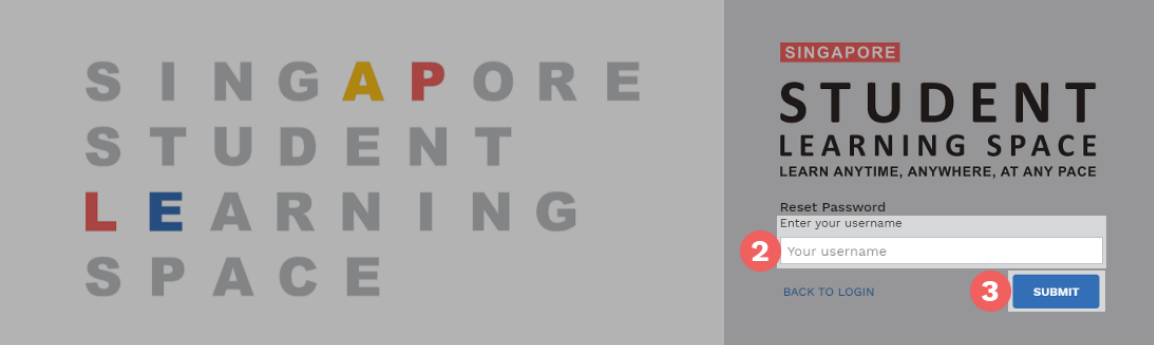

**Fig. 2b: "Enter Your Username" Field** 

c. Select **"Answer the Security Questions"** and click **Submit (refer to Fig. 2c)**.

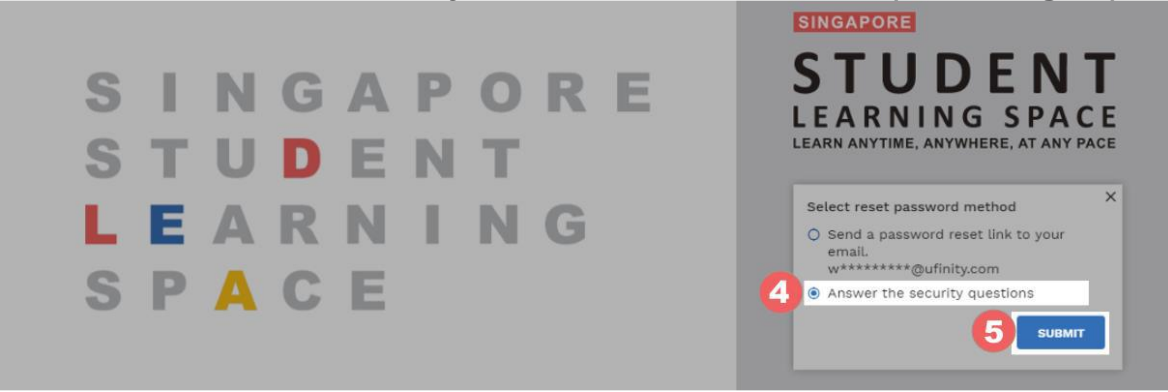

**Fig. 2c: "Password Reset Link via Security Questions" Method** 

d. In the **"Security Questions"** page, key in the answers to the security questions **(refer to Fig. 2d)**. Please note that the answers are case-sensitive. Click **Submit**.

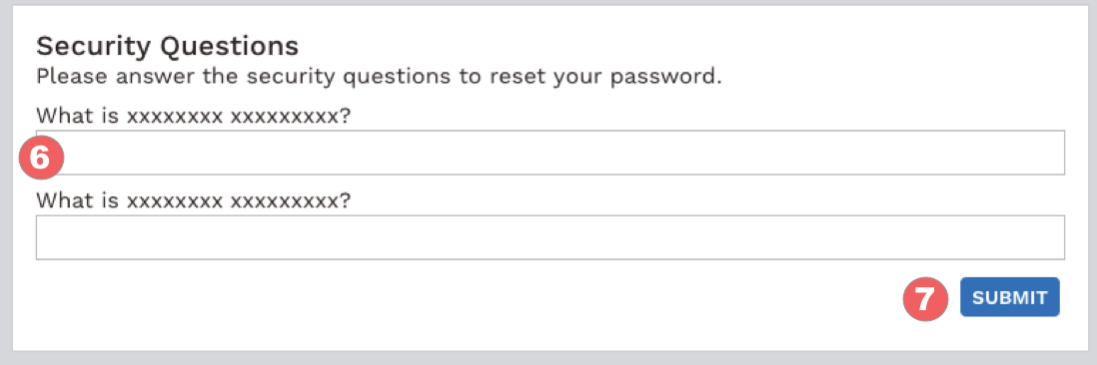

**Fig. 2d: "Security Questions" Page**

e. If you have answered the security questions correctly, you will be brought to the **Reset Password** page **(refer to Fig. 2e)**. You will need to enter the new password twice to confirm that you have entered it correctly. Then click **Submit**.

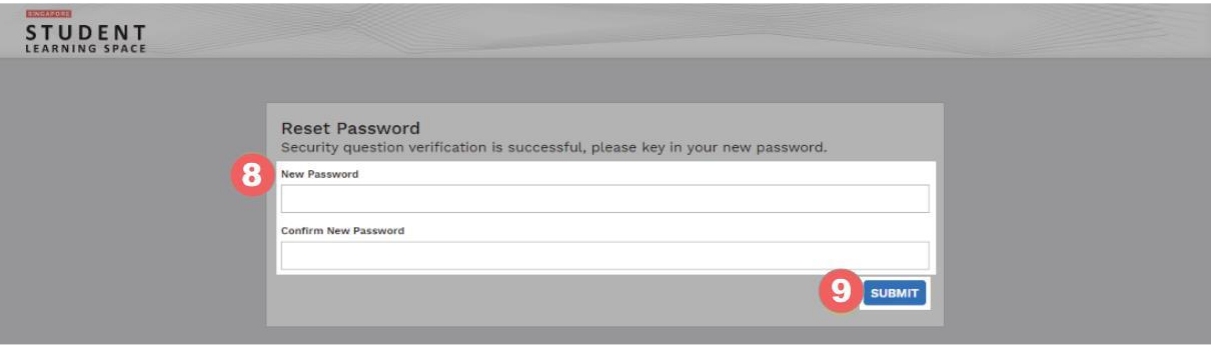

**Fig. 2e: "Reset Password" Page** 

- f. If your password was successfully reset, you will be brought to the SLS login page.
- g. If you have answered the questions incorrectly, you will be brought to the **Password Reset Unsuccessful** page **(refer to Fig. 2f)**. Click on the **Retry** button to try again. You can attempt this up to **6 times** before your account will be soft-locked for security reasons.

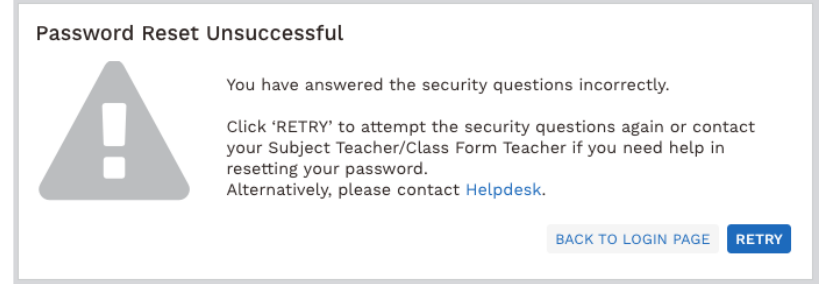

**Fig. 2f: "Password Reset Unsuccessful" Page**